### **Modelare 3D în Blender**

## **Prof. Coravu Laura Maria, Colgiul Național "Carol I" Prof. Tîmplaru Roxana Gabriela, Colegiul "Ștefan Odobleja"**

Fereastra în care lucrăm se numește **3D Viewport**. Se poate schimba la un alt tip de fereastră din colțul din stânga sus. Avem mai multe opțiuni, după cum se poate vedea în imaginea de mai jos.

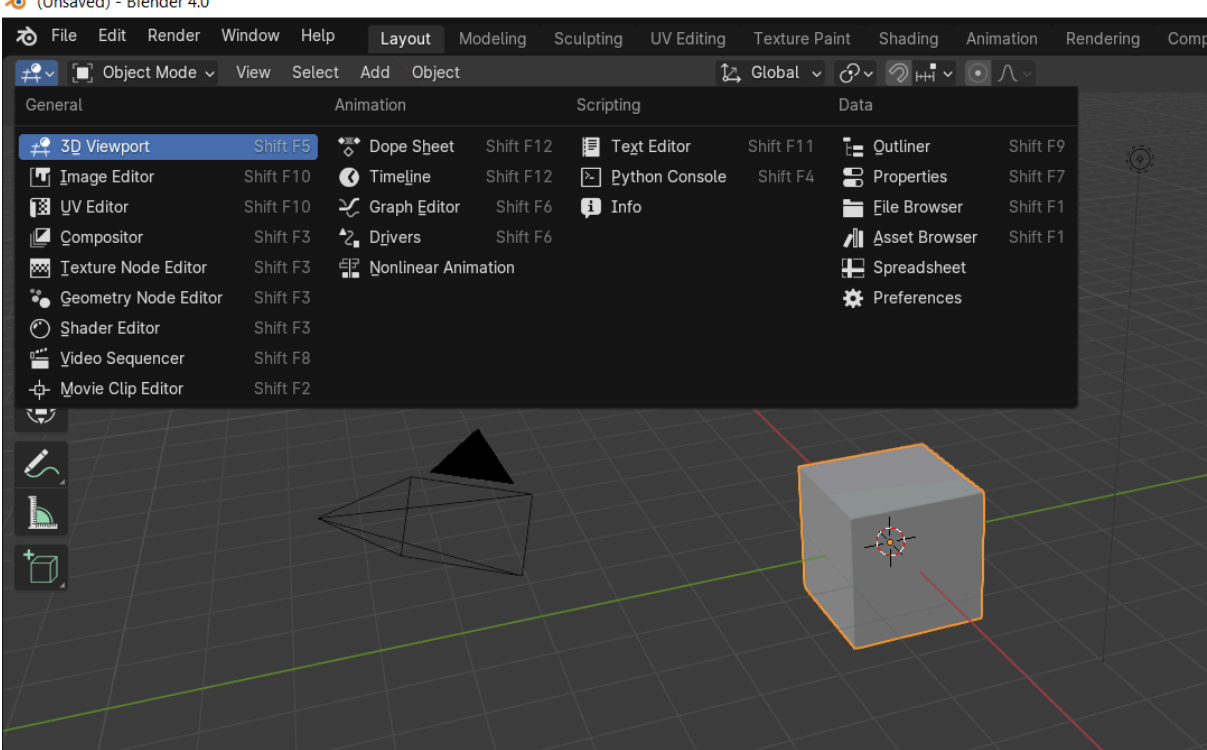

**Zoom in/out - se apasă CTRL și butonul din mijloc al mouse-ului SHIFT+butonul din mijloc al mouse-ului - se mișcă planul**

#### **NUMPAD**

Dacă apăs 1 pe numpad - Frontview

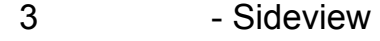

7 - Topview

Pentru a vedea din partea opusă se apasă CTRL

De exemplu, pentru a vedea maimuța din față apăsăm 1 pe numpad. Pentru a vedea maimuța din spate, apăsăm CTRL 1 pe numapd.

Suprafața este alcătuită din pătrate mici și mari. Pătratele mari reprezintă 1m și cele mici reprezintă 10 cm.

#### **Camera View- 0 pe numpad.**

#### **Camera View**

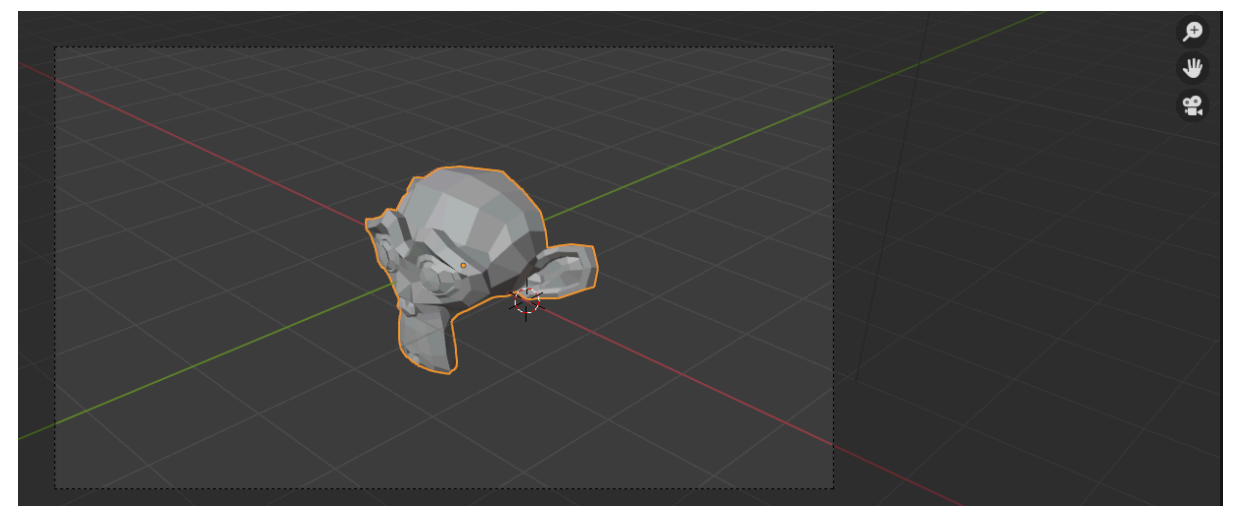

- 1. Object Mode
- 2. Edit Mode

Pentru a trece de la un mod la altul , apăsăm TAB.

Adăugarea unui Obiect ( defieră meniul din Object Mode față de cel din EditMode) **SHIFT A**

**În Object Mode putem adăuga:**

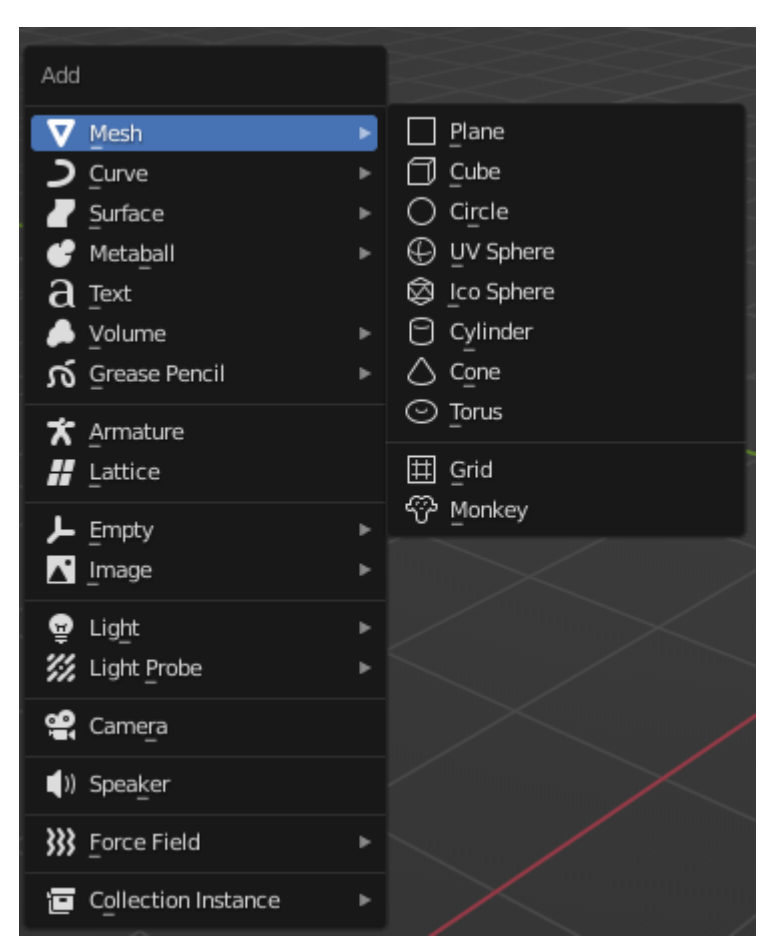

**Edit Mode ( se pot adăuga doar obiectele de la Mesh - primitive)**

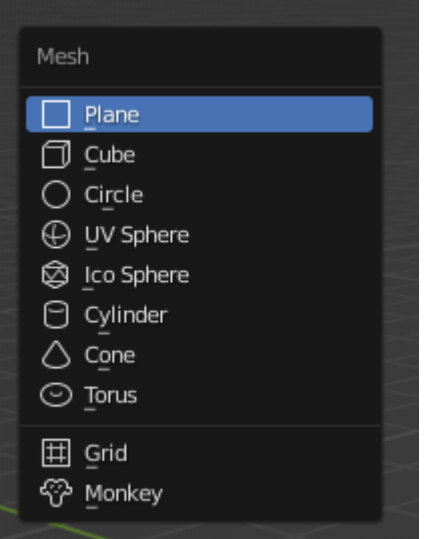

**În Object Mode, putem deplasa un obiect astfel:**

- **- apăsăm tasta G**
- **- apăsăm GX, putem muta obiectul doar pe axa Ox ( la stînga sau la dreapta)**
- **- apăsăm Gy, putem muta obiectul doar pe axa OY ( în față sau în spate)**
- **- apăsăm GZ, putem muta obiectul doar pe axa OZ ( în sus sau in jos)**

# **Selecția obiectelor în Object Mode**

- **1. Modalități de selecție a obiectelor**
	- **● selectăm obiectele (DRAG) - selecție cu mouse-ul în jurul obiectelor**
	- **● selectăm un obiect, apoi apăsăm tasta SHIFT pentru a selecta celelalte obiecte.**
- **2. Atunci când am selectat un obiect, acesta apare cu contur portocaliu deschis.**

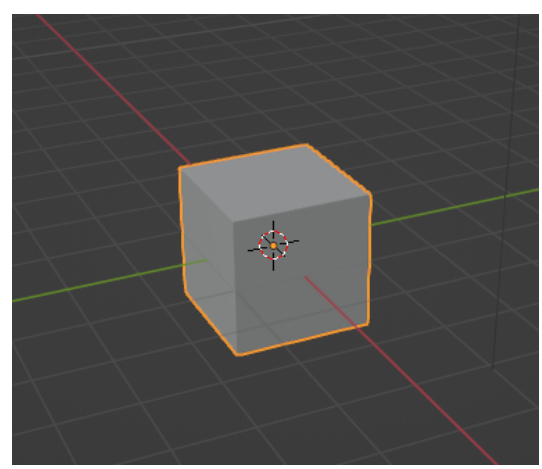

**3. Când selectăm mai multe obiecte, ultimul obiect selectat va avea contur portocaliu și va fi obiectul activ.**

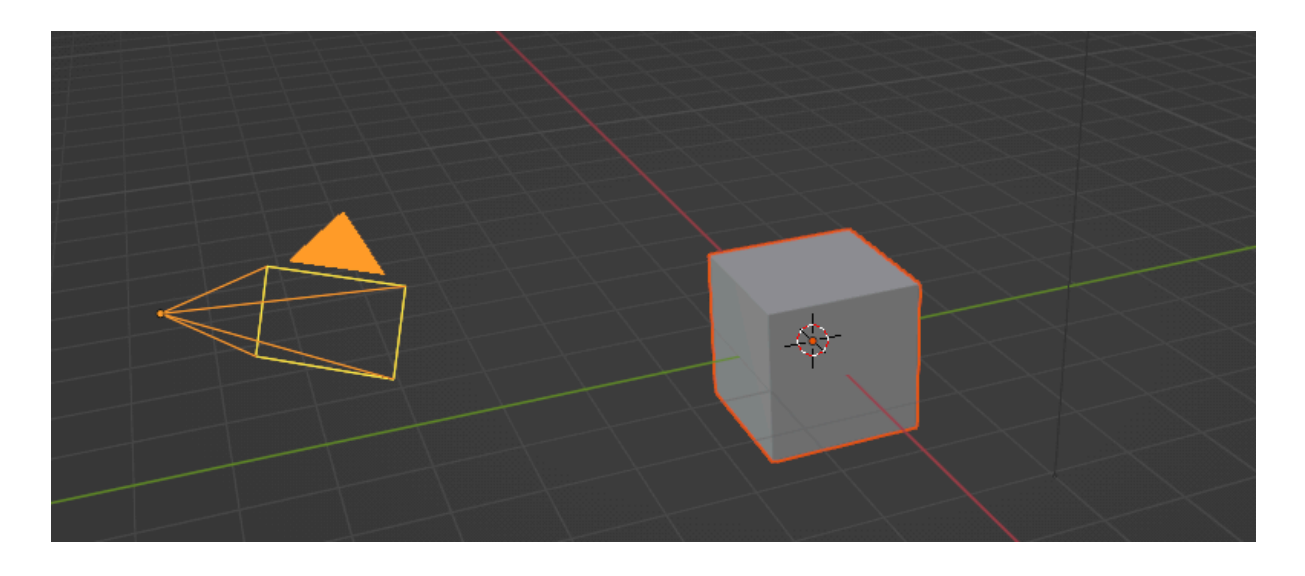

#### **NUMPAD**

- **0 - activarea camerei**
- **1 - Front Ortographic ( vederea din fata)**
- **3 - Right Ortographic ( vederea din partea dreaptă)**
- **7 - Top Ortographic**
- **9 - Bottom Ortographic**
- **G - deplasare**
- **GX - se deplasează numai pe axa Ox**
- **GY - deplasare numai pe axa OY**
- **GZ - deplasare numai pe axa OZ**

**Culoarea galbenă indică obiectul selectat activ. Și culoarea portocaliu ne indică faptul că un obiect este selectat. Putem să selectăm mai multe obiecte, dar unul singur va fi activ.**

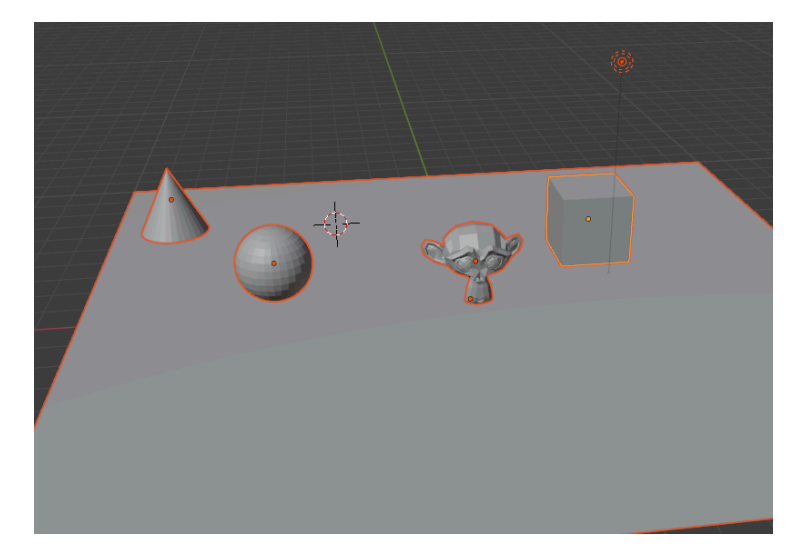

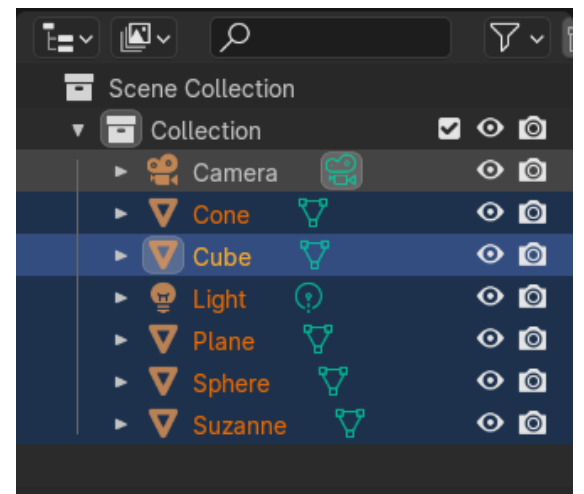

#### **Pentru a apărea meniul Transform, apăsăm tasta N.**

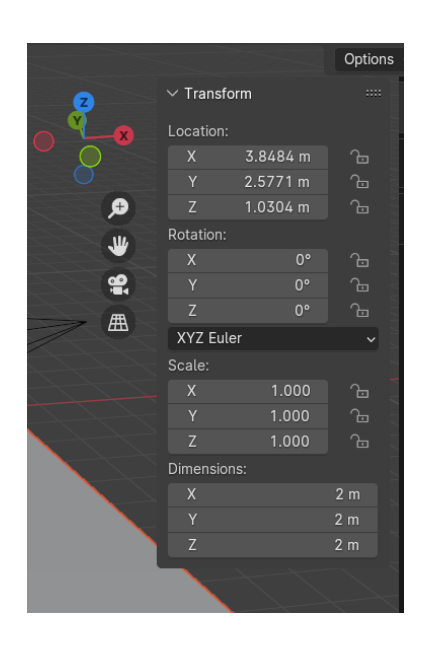

**1. Aplicația 1: mutarea obiectelor de-a lungul axei OX , în linie, pe o suprafață**

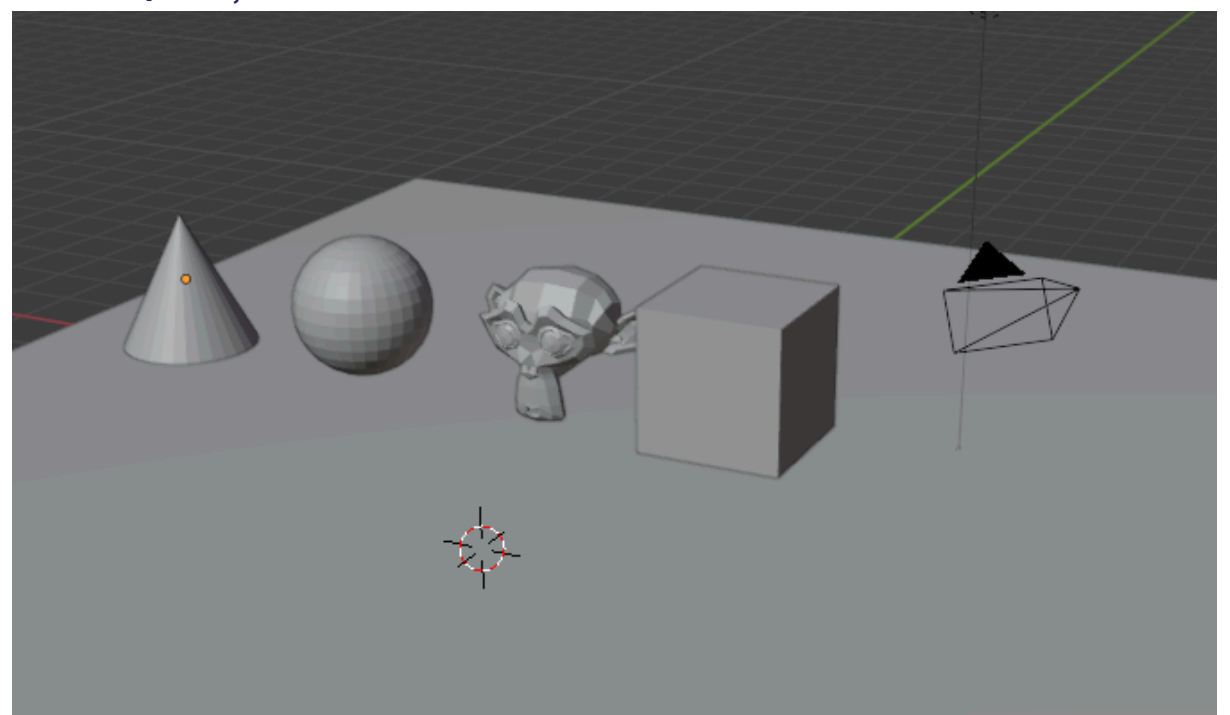

- **2. Aplicația 2: crearea unei case și a unor copaci**
- **- Se poate folosi o imagine referință pentru modelarea casei**
- **- Vom pleca în construirea casei de la cubul care este adăugat implicit în proiect. Îl vom scala pe axa OY, apoi vom intra în modul Editare pentru a modela casa.**

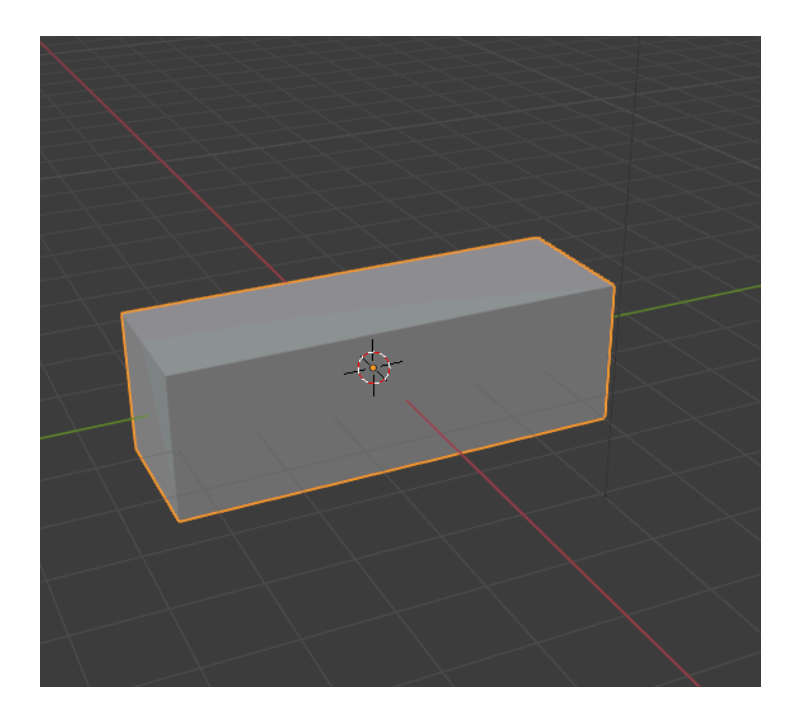

## **2.1 Construirea acoperișului**

**Vom selecta fața de deasupra, apăsăm E ( pentru comanda Extrude) și pentru a preciza ca distanța dintre 2 puncte să fie 0, vom tasta S x 0. ( S = scale)**

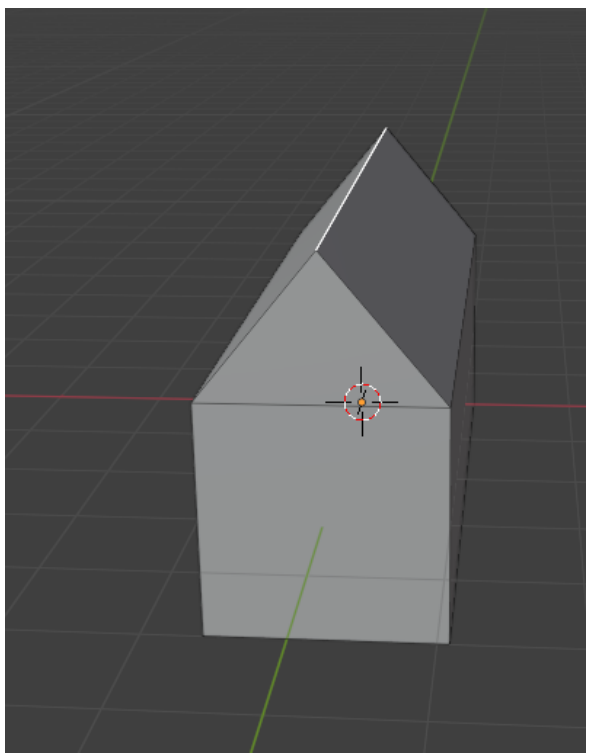

**Pentru a uni vârfurile, vom selecta vârfurile care trebuie să fie unite și apăsăm tasta M ( Merge), apoi selectăm opțiunea "At Center"**

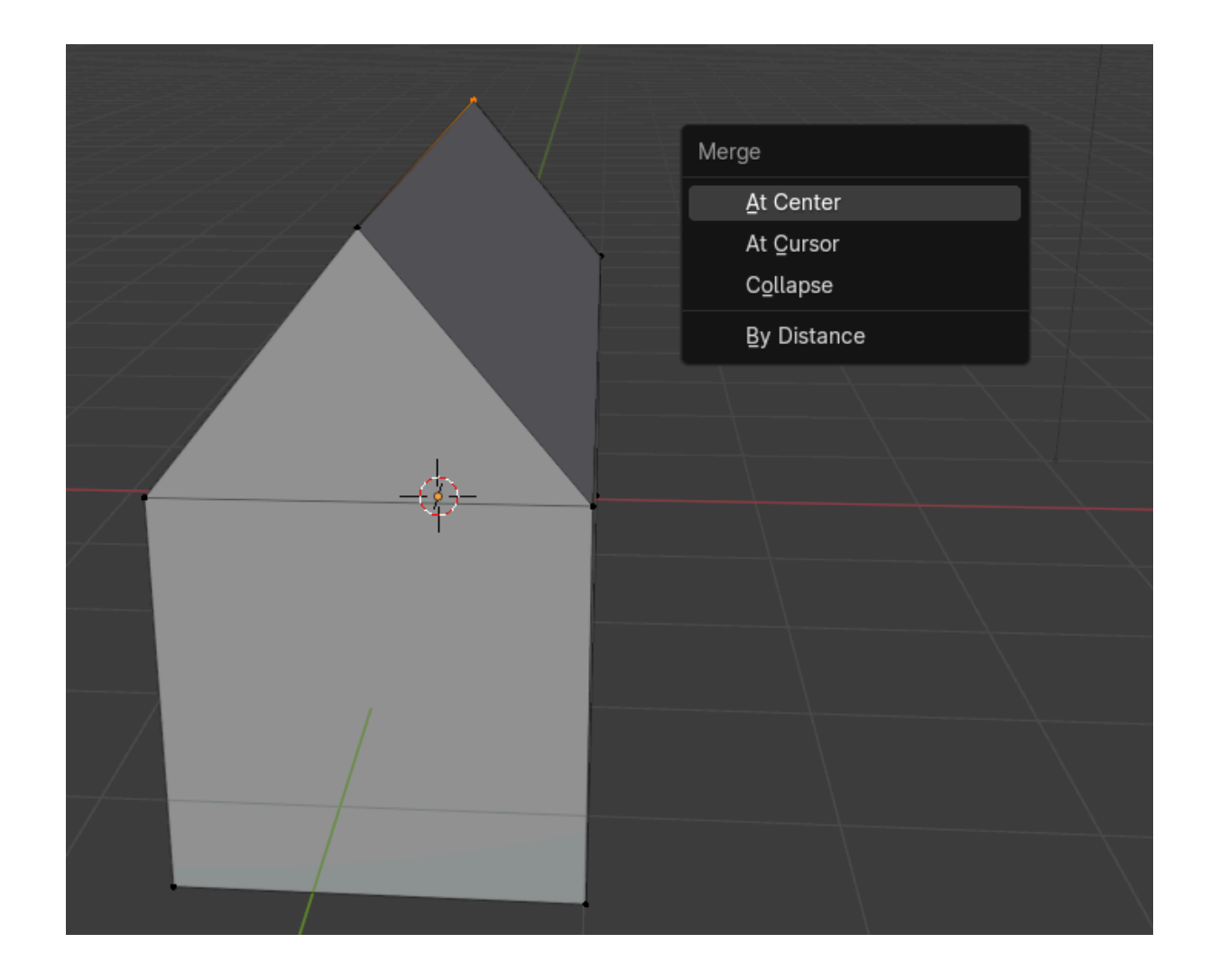

**2.2 Modificarea bazei ( a suprafeței de jos)**

**Selectăm opțiunea Face și apoi selectăm fața de jos a casei. Apăsăm tasta S, pentru a o scala.**

**2.3 Crearea unei baze pentru casă ( o suprafață pe care va fi așezată casa, de exemplu, o poieniță)**

**În Object Mode, vom adăuga un cilindru, pe care îl vom scala și din Front View ( 1 - Numpad) îl vom poziționa sub casă.**

**Mergem în Edit Mode, selectăm fața de jos a cilindrului și o scalăm în interior.**

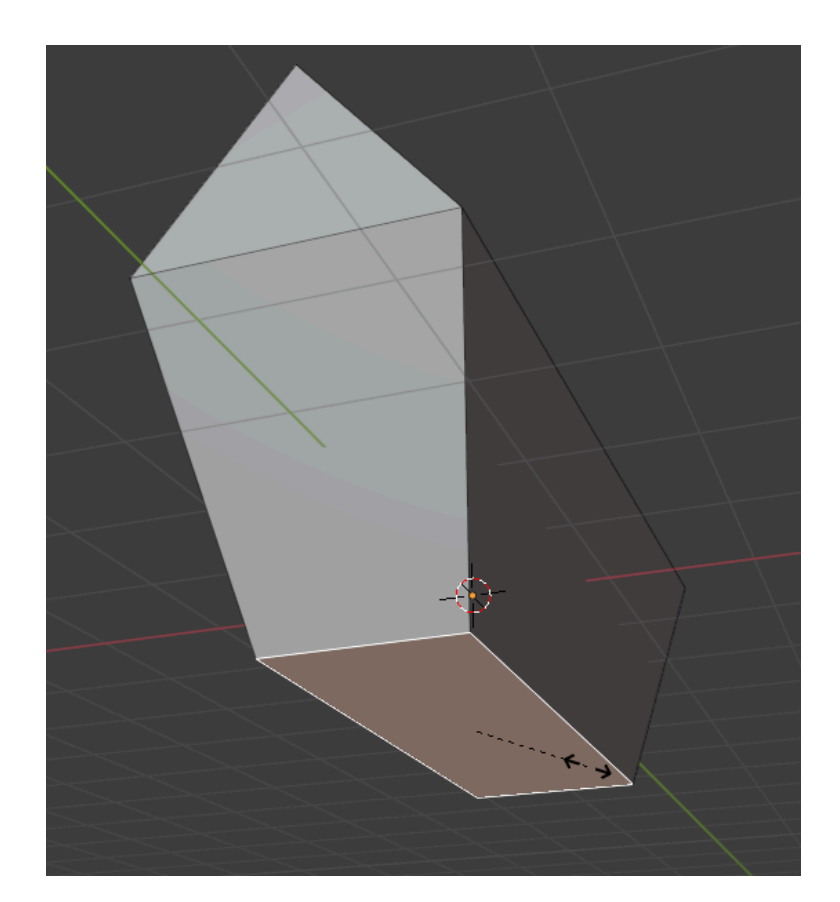

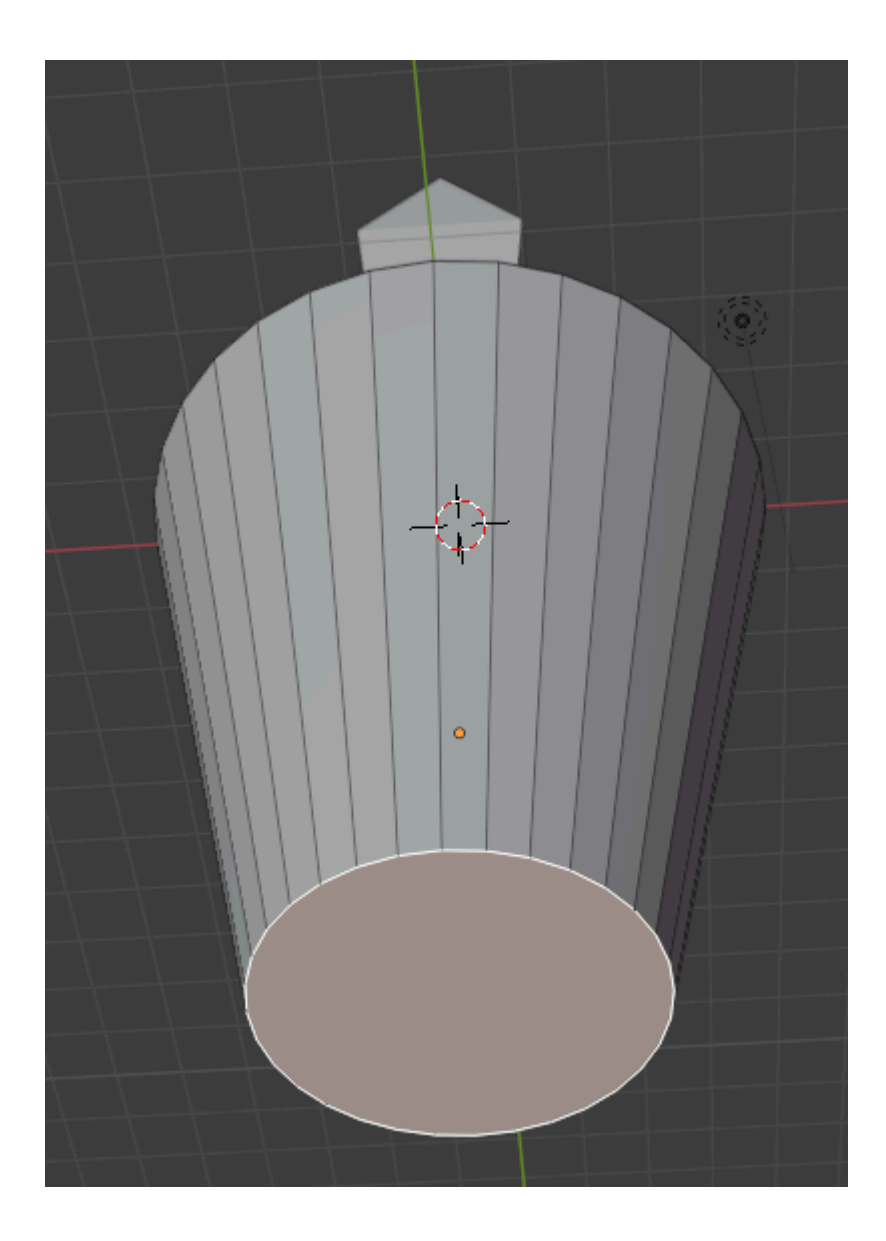

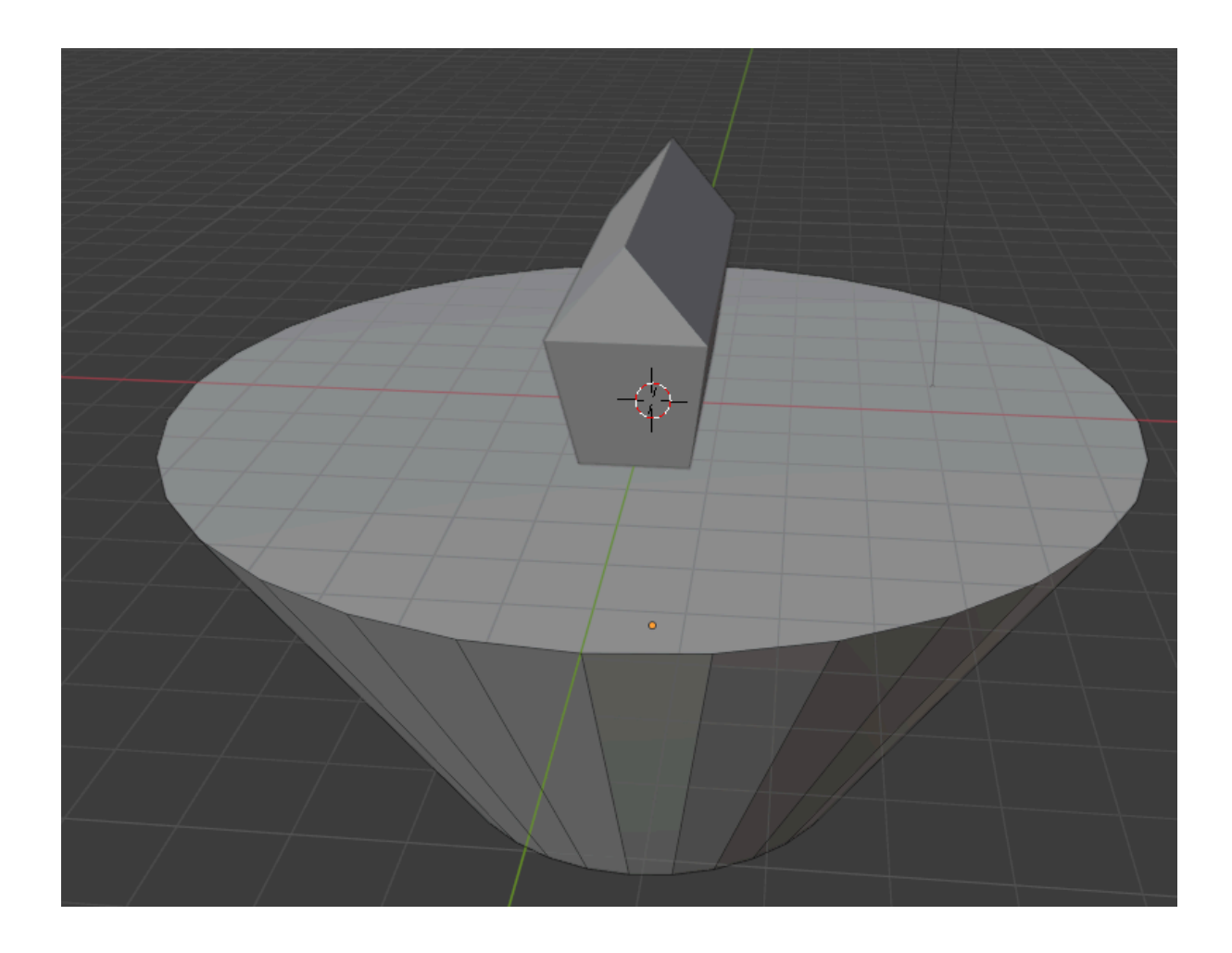

**Pentru a face suprafața de sus un pic rotunjită, vom selecta suprafața de deasupra, apăsăm e pentru Extrude și scalăm apoi în interior.**

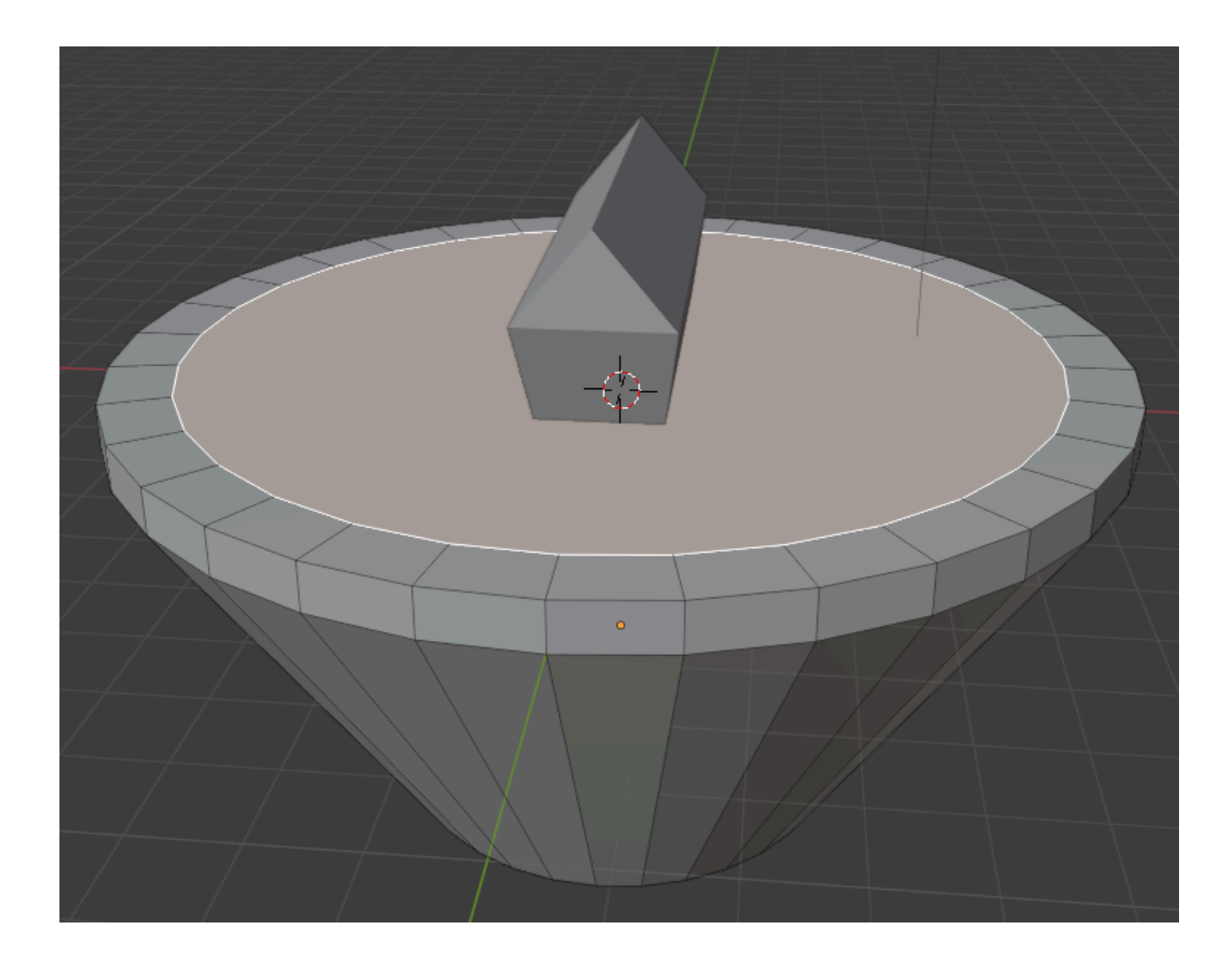

**Repetăm procedeul încă o dată. Apoi vom adăuga culori casei și suprafeței pe care este așezată.**

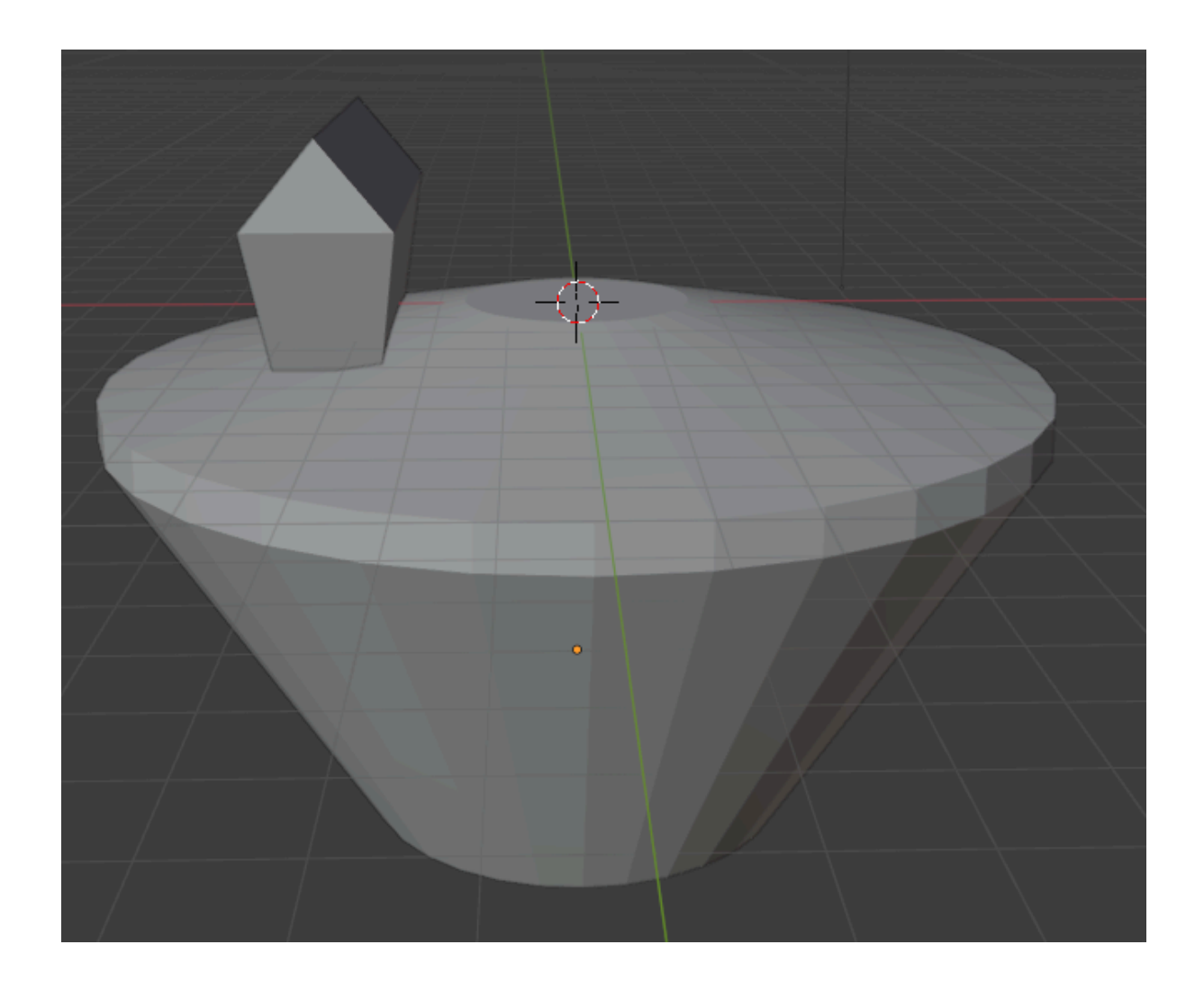

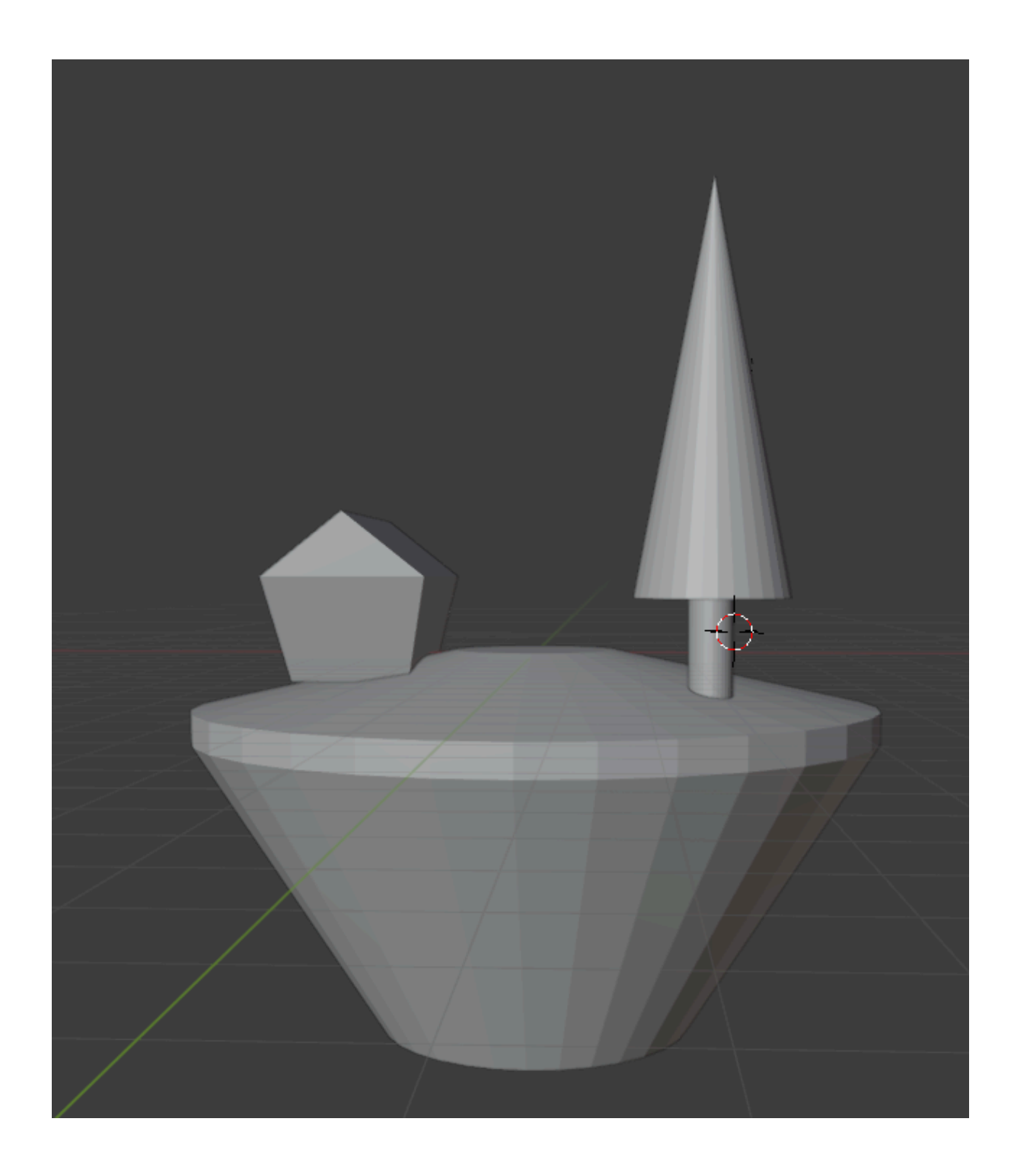

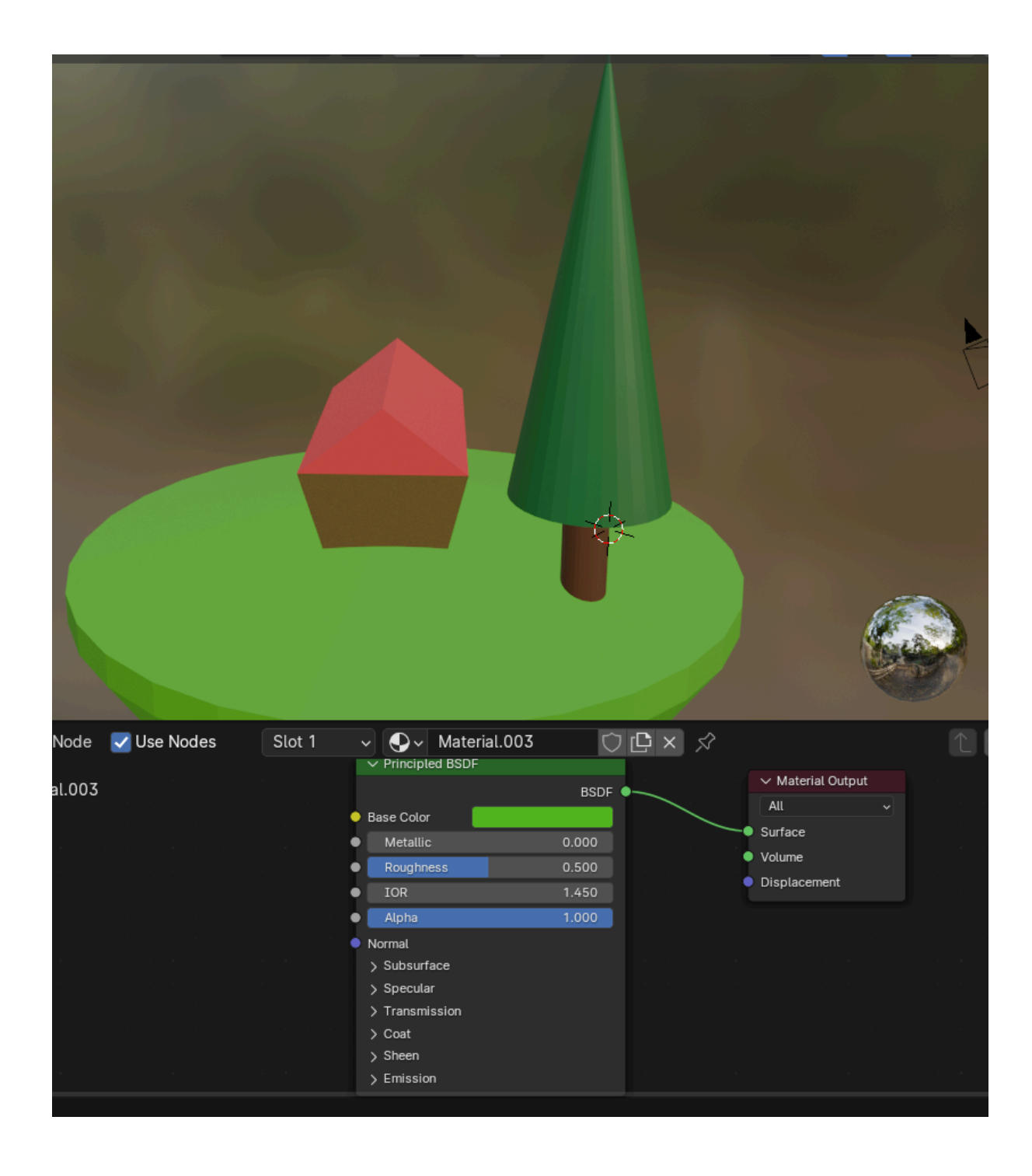

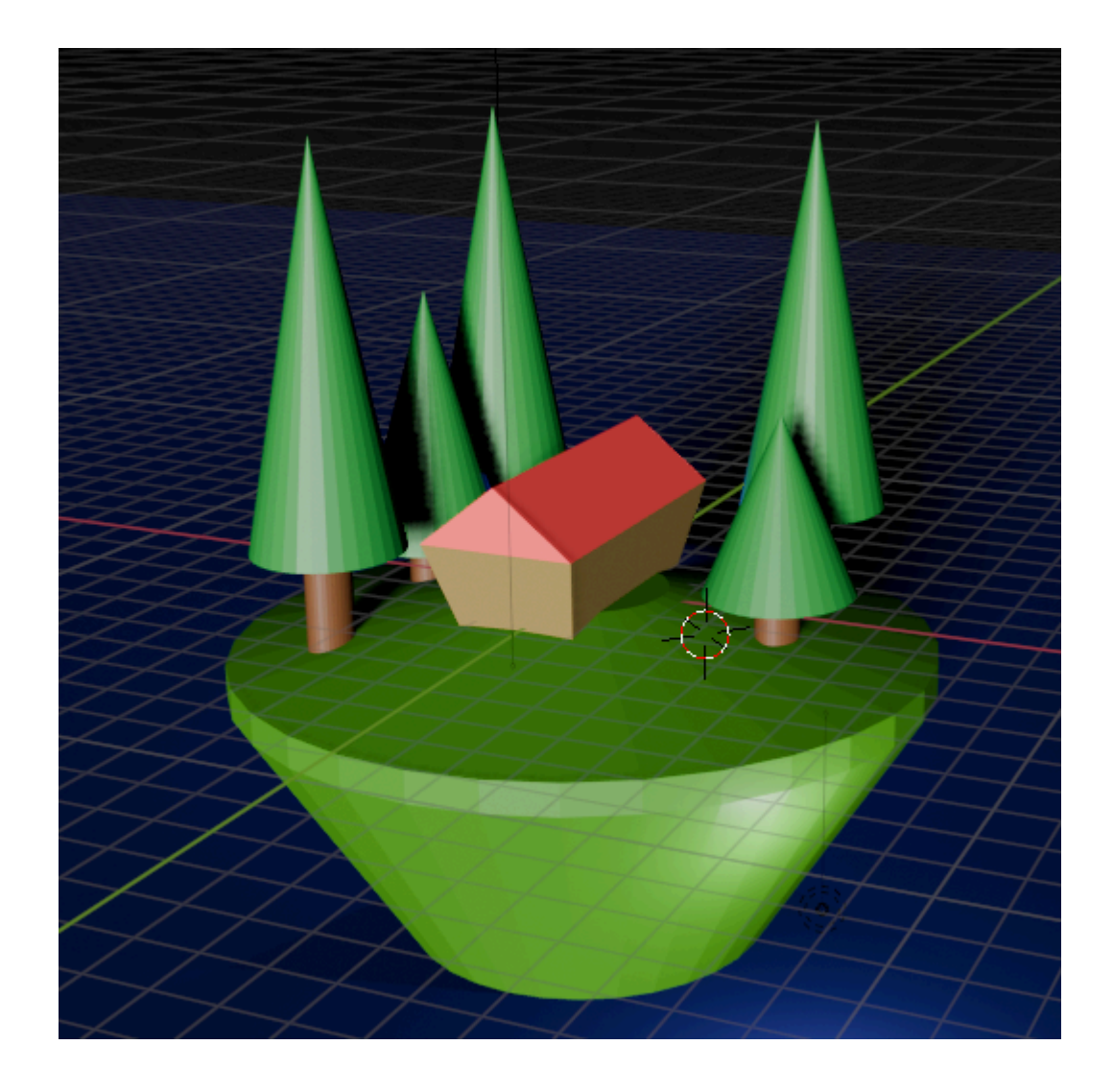